## **求人NAVIサインイン手順**

1, 次URLにアクセスします。

https://www2.kyujin-navi.com/GAKUGAI/login/login\_unimsad.php?uniid=00077

2, 次の画面にが表示されたら、大学のメールアドレスを入力します。

3, 大学の認証画面に移動します。

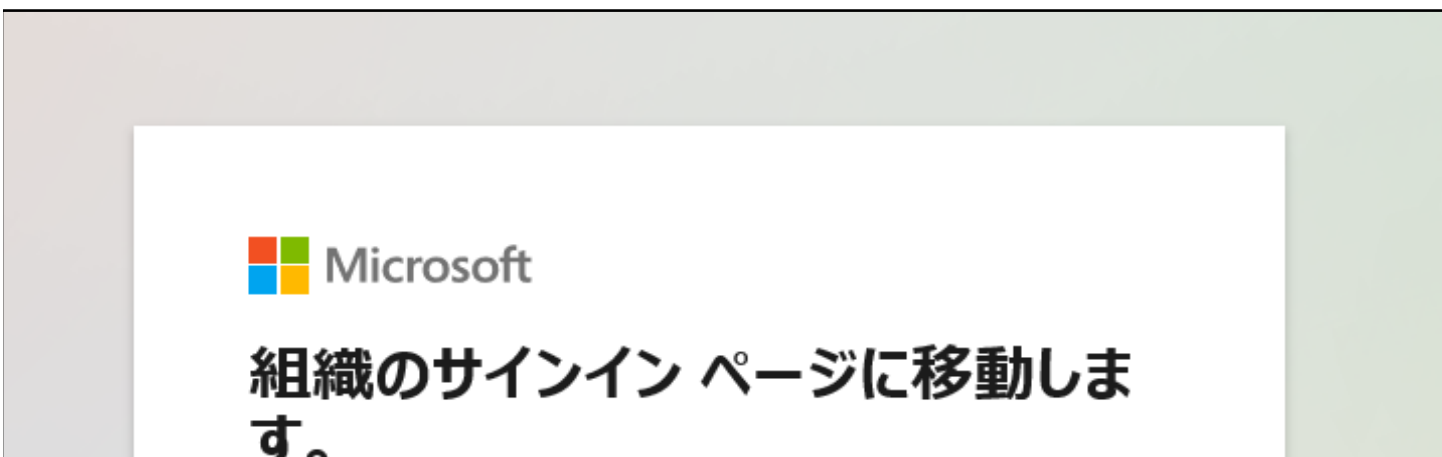

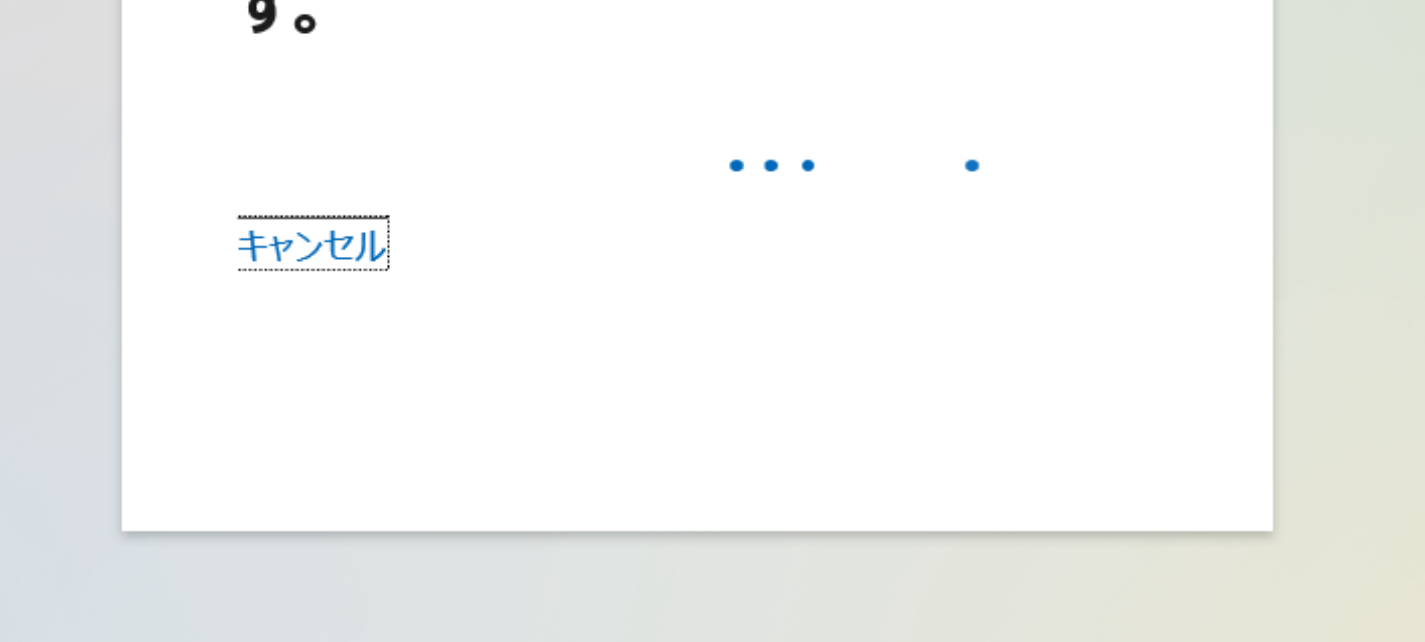

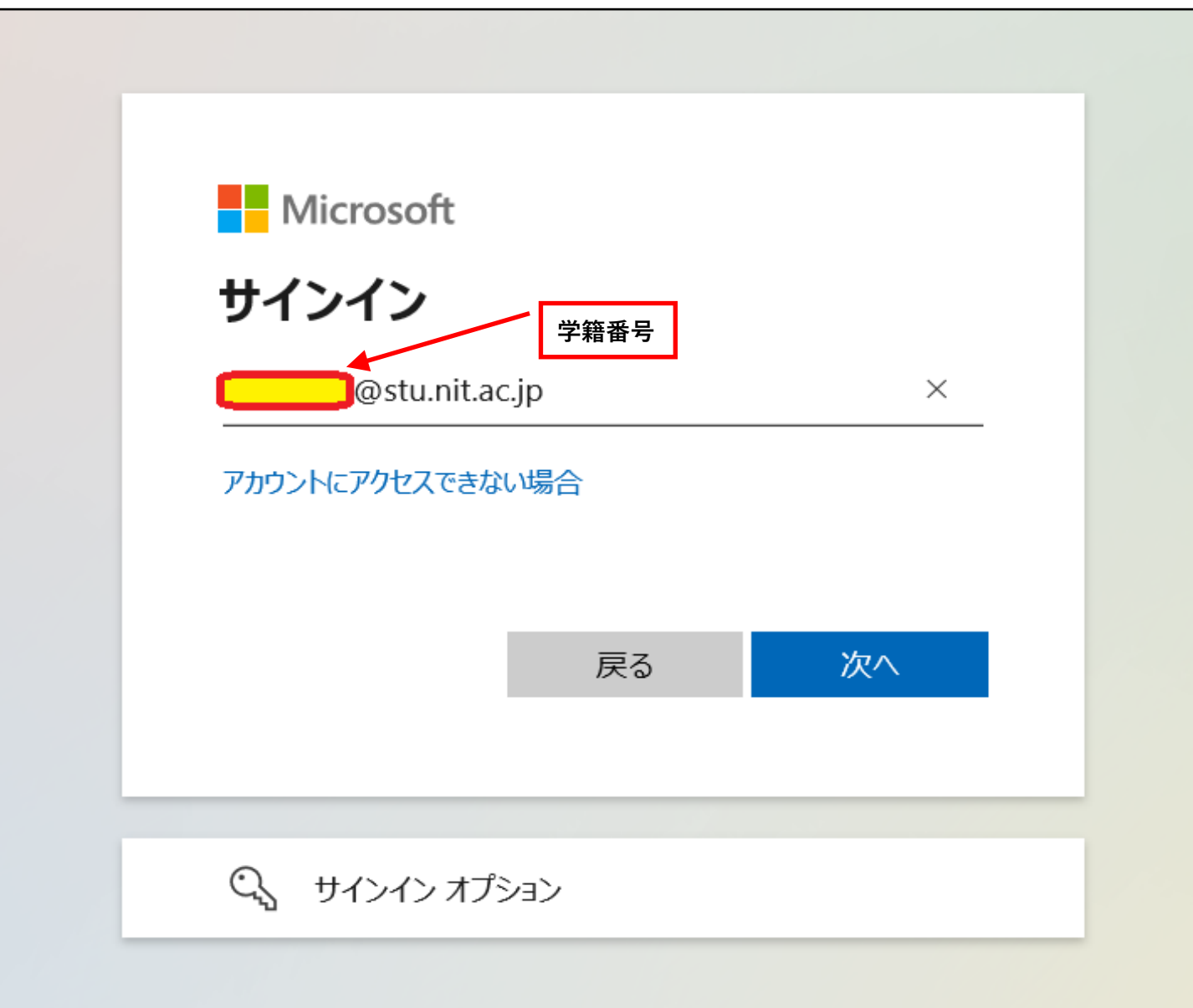

4, 大学の認証画面で、学籍番号、パスワードを入力します。

## 5, 「求人検索NAVI」にログインできます。

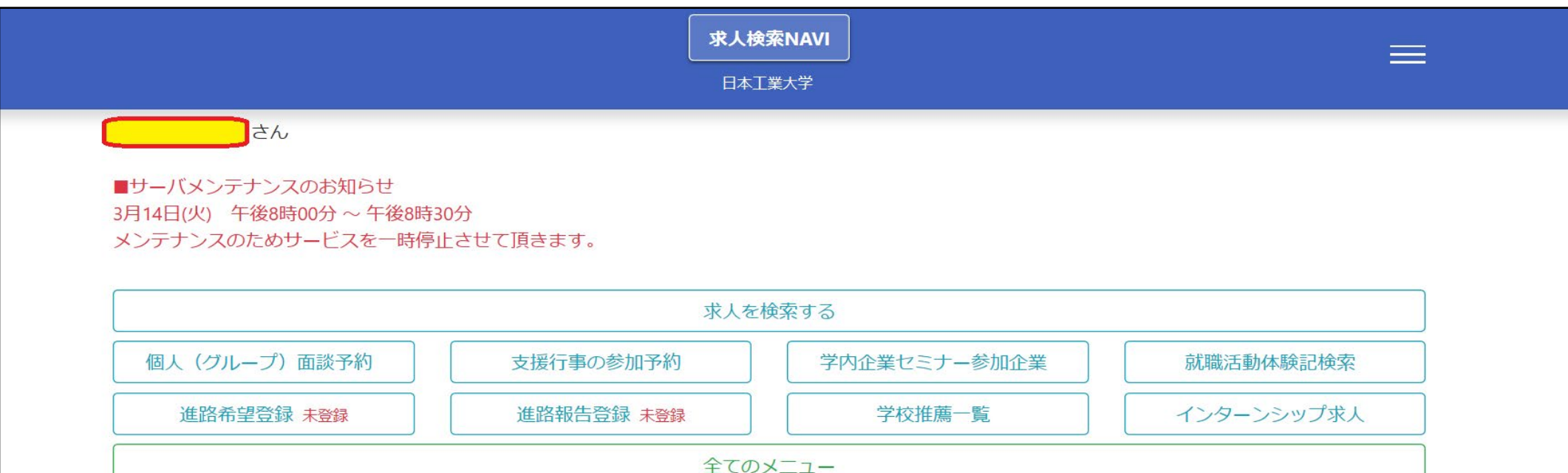

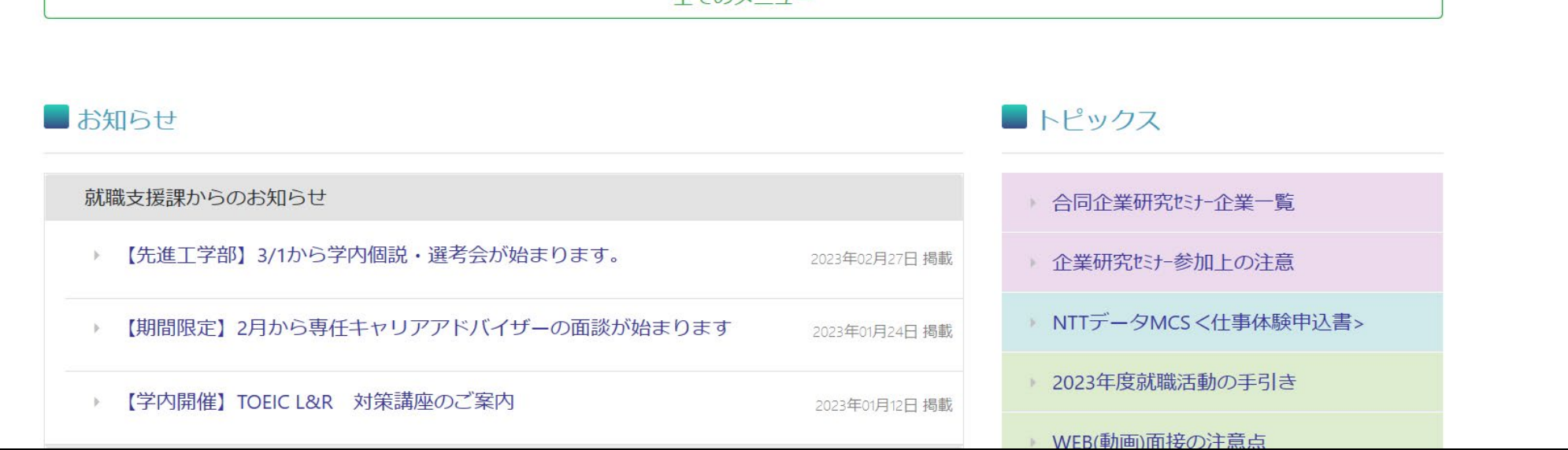

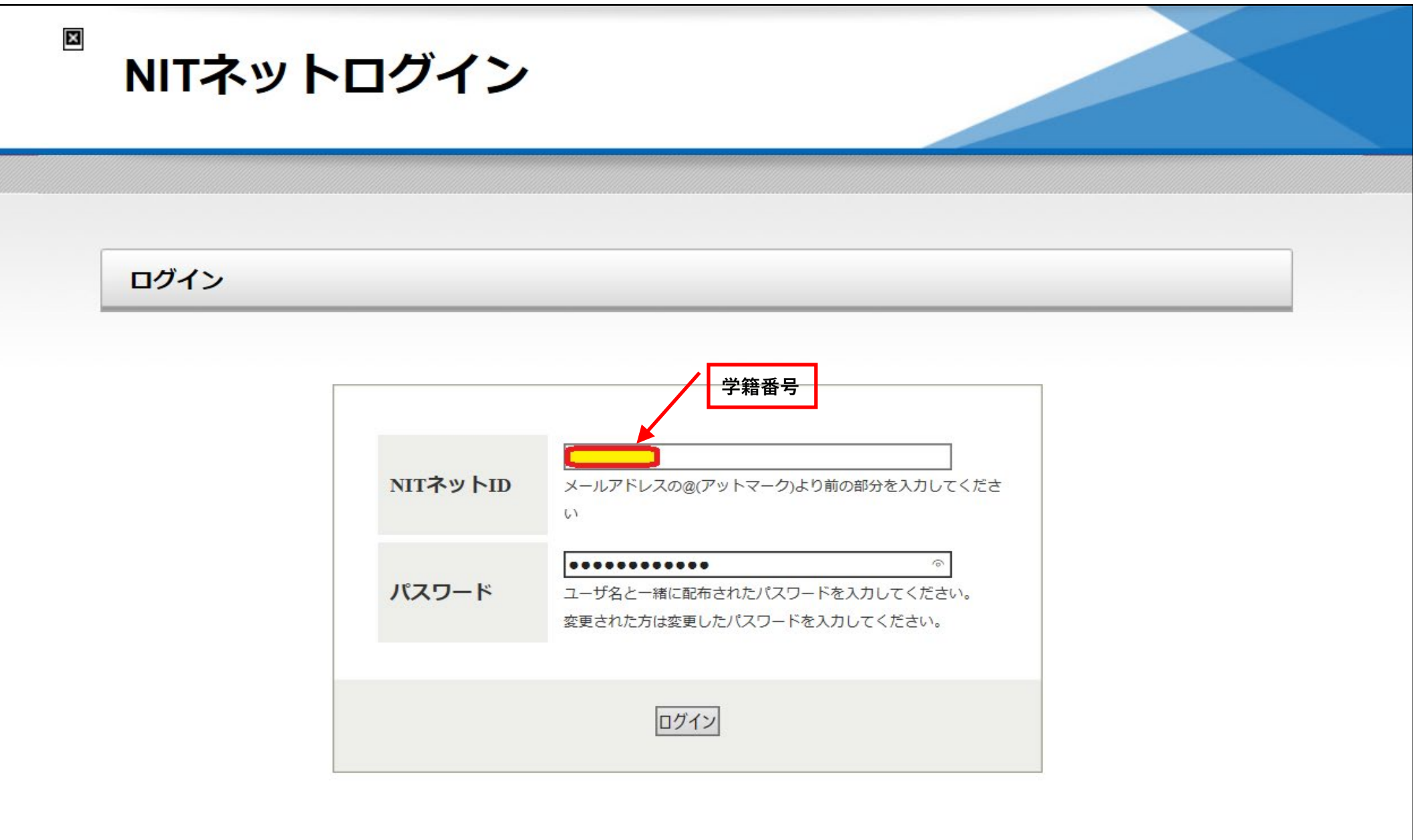